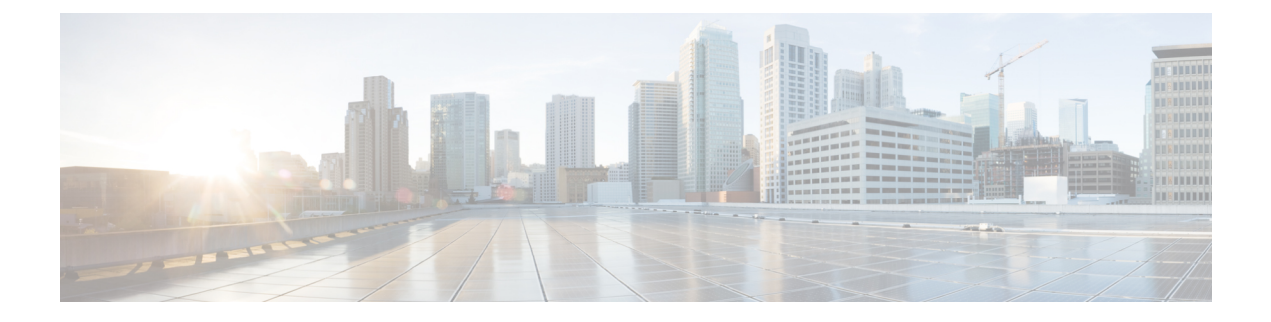

# **OpenStack** への **Cisco Elastic Services Controller** のインストール

この章では、OpenStack に Cisco Elastic Services Controller をインストールする手順について説 明します。この章は次の項で構成されています。

- [インストールのシナリオ](#page-0-0) (1 ページ)
- Cisco Elastic Services Controller [セットアップの主要コンポーネント](#page-1-0) (2ページ)
- QCOW [イメージを使用した](#page-1-1) Cisco Elastic Services Controller のインストール (2 ページ)
- Cisco Elastic Services Controller [でのルート証明書の管理](#page-11-0) (12 ページ)
- Cisco Elastic Services Controller [でのキーストアの管理](#page-13-0) (14 ページ)
- ESC [のインストールでブート可能ボリュームを使用](#page-15-0) (16 ページ)

## <span id="page-0-0"></span>インストールのシナリオ

以下の項では、ESC に関する一般的な展開シナリオについて簡単に説明します。

Cisco Elastic Services Controller は、要件に応じてさまざまなモードでインストールできます。 各種モードはインストール時に設定します。以下の項では、ESCに関する一般的な展開シナリ オについて簡単に説明します。

#### スタンドアロン型 **ESC**

スタンドアロンシナリオでは、1 つのアクティブな VM が ESC に展開されます。

#### 高可用性を備えた **ESC**

ESCは、アクティブ/スタンバイおよびアクティブ/アクティブモデルの形式で高可用性(HA) をサポートします。アクティブ/スタンバイモデルでは、ESC 障害を防止し、サービスの中断 を最小限に抑えて ESC サービスを提供するために、ネットワークに 2 つの ESC インスタンス が展開されます。アクティブ ESC インスタンスで障害が発生しても、スタンバイインスタン スが自動的にESCサービスを引き継ぎます。ESC HAは、ESCで発生する次のシングルポイン ト障害を解決します。

• ネットワーク障害

- 停電
- VM インスタンスのダウン
- スケジュールされたダウンタイム
- ハードウェアに関する問題
- 内部アプリケーションの障害

ESC VMでのソフトウェアのインストールまたはアップグレードはサポートされていません。 さらにサポートが必要な場合は、Cisco TAC にお問い合わせください。 (注)

ESC HA アクティブ/スタンバイのインストールの詳細については、 QCOW [イメージを使用し](#page-1-1) た Cisco Elastic Services Controller [のインストール](#page-1-1) (2 ページ)および『Cisco Elastic Services Controller の VMware vCenter へのインストール』を参照してください。

アクティブ/アクティブモデルの詳細については、「ESC HA アクティブ/アクティブの概要」 の章を参照してください。

# <span id="page-1-0"></span>**Cisco Elastic Services Controller** セットアップの主要コン ポーネント

Cisco Elastic Service Controller(ESC)のセットアップは、次のコンポーネントから構成されま す。

- •仮想インフラストラクチャ マネージャ : Elastic Services Controller(ESC)およびその VNF は、仮想インフラストラクチャマネージャ(VIM)に展開されます。これには、1つまた は複数の基盤となる物理ノードが定義されています。
- **ESC**仮想マシン:ESCVMは、サービスの登録と展開に使用されるすべてのサービスとプ ロセスを搭載したVMです。これには、ESCマネージャと他のすべてのサービスが含まれ ます。ESC と通信するためのノースバウンドインターフェイスとして Netconf API、REST API、およびポータルが提供されます。ESC VM には ESC VM と対話するための CLI が実 装されています。CLI は2つあります。1つは REST API を使用し、もう1つは Netconf API を使用します。

# <span id="page-1-1"></span>**QCOW**イメージを使用した**Cisco ElasticServicesController** のインストール

QCOW イメージを使用して、OpenStack に Cisco Elastic Services Controller (ESC) をインストー ルできます。ESC は、実行中の VM インスタンスとして OpenStack に展開され、VNF を管理

します。したがって、ESC では、OpenStack に OpenStack 環境パラメータをインストールする 必要がありますホストおよびストレージ エリア ネットワークの負荷にもよりますが、10 ~ 20 分のインストール時間がかかります。この手順では、OpenStack で ESC 仮想マシン (VM) を 作成する方法について説明します。

### 始める前に

- [前提条件](Cisco-Elastic-Services-Controller-Install-Upgrade-Guide-5-4_chapter2.pdf#nameddest=unique_10)で指定されているシステム要件をすべて満たしている。
- [インストールの準備](Cisco-Elastic-Services-Controller-Install-Upgrade-Guide-5-4_chapter2.pdf#nameddest=unique_13)に示されている情報が既知である。
- ESC イメージファイルを、ESC のインストール先のシステムにコピーします。
- このシステムには OpenStack からアクセスできる必要があります。

#### 手順

- ステップ **1** ESC をインストールするシステムにログインします。
- ステップ **2** bootvm.py と ESC イメージの互換性を確認します。

./bootvm.py --version

ESC インストーラの引数の詳細については、「付録 **A**:**Cisco Elastic Service Controller** のイン ストール引数」を参照してください。

- ステップ **3** テキストエディタで、PROJECT-openrc.sh ファイルという名前のファイルを作成し、次の認証 情報を追加します。次の例は、admin という名前のプロジェクトの情報を示しています。ここ で、OpenStack ユーザ名は admin で、ID ホストはコントローラノードにあります。
	- OpenStackコマンドラインクライアントに必要な環境変数を設定するには、OpenStack rc ファイルまたは openrc.sh ファイルと呼ばれる環境ファイルを作成する必要があり ます。このプロジェクト固有の環境ファイルには、すべての OpenStack サービスで使 用されるクレデンシャルが含まれています。ESC インストールスクリプトでは、 OpenStackで認証とインストールを実行するために、これらのOpenStack環境パラメー タが必要です。すべての OpenStack クレデンシャルが独自の引数を使用して渡される 場合、bootvm.py スクリプトはこれらのパラメータを必要としません。 (注)

```
export OS_NO_CACHE=true
export OS_TENANT_NAME=admin
export OS_USERNAME=admin
export OS_PASSWORD=admin_pass
export OS_AUTH_URL=http://controller node:35357/v2.0
```
インストールに必要なその他の OpenStack パラメータは次のとおりです:--os\_auth\_url、

--os username, --os password, -os tenant name, --bs os user domain name,

--bs os project domain name、--bs os identity api version、--bs os auth url、--bs os username、 --bs\_os\_password、--bs\_os\_tenant\_name、--bs\_os\_user\_domain\_name。

OpenStack V2 API の場合は、--os\_password、--os\_auth\_url、--os\_username、--os\_tenant\_name を 含むアイテムをグローバル環境変数で定義する必要があります。

OpenStack V3 API の場合は、--os\_identity\_api\_version=3 を設定します。OpenStack V3 API に必 要なその他のパラメータは、--os\_user\_domain\_name、--os\_project\_domain\_name、 --os\_project\_name、--os\_password、--os\_auth\_url、--os\_username、--os\_identity\_api\_version、 --os\_ca\_cert、--requests\_ ca\_bundle です。

- また、引数、--os\_tenant\_name、--os\_username、--os\_password、--os\_auth\_urlでは、VIM コネクタもデフォルトで設定されています。VIMコネクタの設定をスキップする場合 は、パラメータ (--no\_vim\_credentials) を bootvm.py で渡します。no\_vim\_credentials パラメータが指定されている場合、bootvm.py 引数(os\_tenant\_name、os\_username、 os\_password、os\_auth\_url)は無視されます。インストール後のVIMコネクタの設定、 および VIM コネクタの管理の詳細については、『*Cisco Elastic Services Controller User Guide*』の「Managing VIM Connectors」を参照してください。 (注)
- (注) --os\_ca\_cert および --requests\_ca\_bundle 引数は、https 接続にのみ必要です。
- ステップ **4** OpenStackコマンドを実行する任意のシェルで、それぞれのプロジェクトの*PROJECT-openrc.sh* ファイルをソースします。この例では、管理者プロジェクトの*admin-openrc.sh*ファイルを送信 します。

\$ source admin-openrc.sh

**ステップ5 環境変数を確認します。** 

\$ env | grep OS\_

ステップ **6** glance コマンドを使用して、ESC イメージファイルを OpenStack イメージに登録します。

```
$ glance image-create \
--name <image_name> \
--is-public=<true or false> or --visibility public or private\
--disk-format <disk_format> \
--container-format <container_format> \
--file <file>\
--progress
```
設定例を次に示します。

```
$ glance image-create \
--name esc-1_0_01_11_2011-01-01 \
--is-public=<true or false> or --visibility public or private \
--disk-format qcow2 \
--container-format bare \
--file esc-1 0 01 11 2011-01-01.qcow2 \
--progress
```
**glance image-create** コマンドを使用して、新しいイメージを作成します。このコマンドは、次 の引数を使用します。

(注) 「is-public」引数は OpenStack Kilo リリースにのみ適用されます。

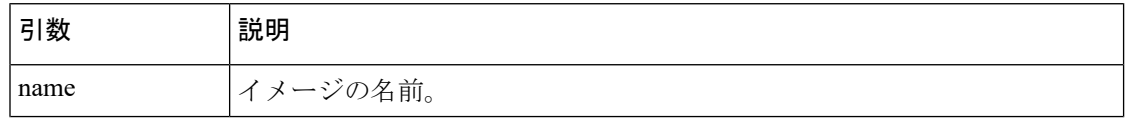

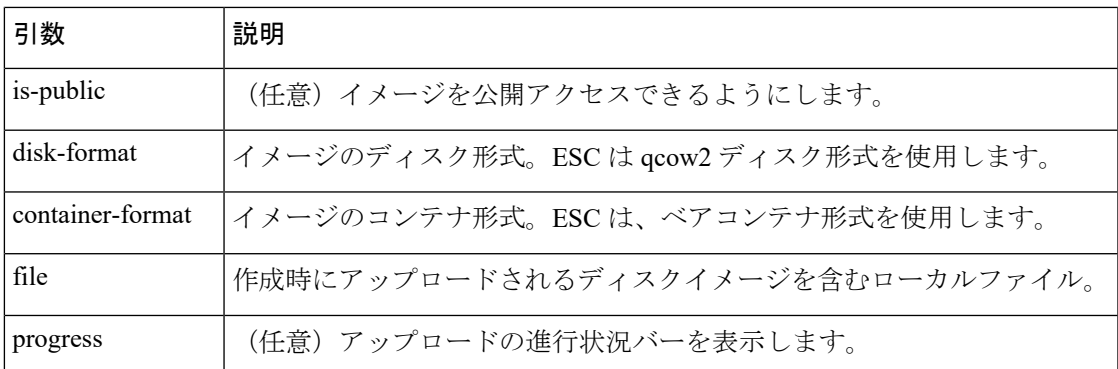

イメージが正常に登録されているかどうかを以下の手順で確認します。

- a) OpenStack コントローラダッシュボードの使用:
	- クレデンシャルを使用して OpenStack にログインします。
	- [管理者 (admin) ] > [イメージ (image) ] の順に移動します。
		- イメージがリストに表示されているかどうかを確認します。
- b) Nova CLI の使用:

\$ nova image-show <image name>

ステップ **7** ESC の標準リソース要件は、4vCPU、8G RAM、および 40GB ディスク容量です。ESC インス トールスクリプトは、4vCPU、8G RAM、および 80G ディスク領域の定義を持つ事前定義され た「m1.large」フレーバを使用します。40GBのディスク容量を使用するには、最小ディスク容 量を持つフレーバーを作成します。

\$ nova flavor-create ESC\_FLAVOR\_NAME ESC\_FLAVOR\_ID 8192 40 4

- ステップ **8** ESC VM を展開するには、次の手順を実行します。
	- **1.** 既存のネットワークが OpenStack コントローラに接続されていることを確認します。Nova CLI を使用してネットワーク接続を確認するには、次を実行します。 \$ nova net-list
	- **2.** 以前に作成したイメージとフレーバを使用して ESC VM を起動するために ESC が接続す るネットワークのIDを記録します。bootvm.pyコマンドでは、linux用の管理者アカウント (ssh/コンソールアクセス)を作成するために、少なくとも 1 つの user\_pass 引数が必要で す。また、ConfD (netconf/cliアクセス)の管理者アカウントを作成するために、少なくと も1つの user\_confd\_pass が必要です。次に、これらの必須ユーザクレデンシャル引数の構 文を示します。

--user\_pass admin:'PASSWORD-OR-HASH'[:OPTIONAL-PUBLIC-KEY-FILE][:OPTIONAL-ROLE] --user\_confd\_pass\_admin:'PASSWORD-OR-HASH'[:OPTIONAL-PUBLIC-KEY-FILE]

ハッシュされたパスワードの生成は任意です。必要に応じて、プレーンパスワードを選択 できます。

Ubuntu OS でハッシュされたパスワードを生成するには、次のコマンドを使用します。

mkpasswd --method=SHA-512 --salt XyZ123 <<< <Password>

ESC リリース 5.4 以降では、ユーザ名とパスワードを指定せずに esc\_nc\_cli コマンドを呼 び出すと失敗し、次のメッセージが表示されます。

```
admin@esc$ esc_nc_cli --user <username> --password <password> get
esc_datamodel/opdata/status
ERROR Cannot find file /home/admin/.ssh/confd_id_rsa to support public key
authentication with esc-nc-admin
* Check your arguments or installation.
* Usage without --user --password or --privKeyFile arguments requires ssh keys and
configuration.
* Use the following command to generate new SSH Keys and update to authorized_keys:
sudo escadm confd keygen --user admin
* NOTE: Consult with site security policies for use of public key authentication.
ユーザ名とパスワードを指定して esc_nc_cli コマンドを実行する必要があります。
admin@esc$ esc_nc_cli --user admin --password ADMIN-CONFD-PASSWORD get
esc_datamodel/opdata/status
Operational Data
/opt/cisco/esc/confd/bin/netconf-console --port=830 --host=127.0.0.1 --user admin
--password=****** --get -x "esc_datamodel/opdata/status"
<?xml version="1.0" encoding="UTF-8"?>
<rpc-reply xmlns="urn:ietf:params:xml:ns:netconf:base:1.0" message-id="1">
  <data>
   <esc_datamodel xmlns="http://www.cisco.com/esc/esc">
     <opdata>
       <status>OPER_UP</status>
     </opdata>
   </esc_datamodel>
  </data>
\langle/rpc-reply>
```
次に、許可された公開キーを使用して ESC をインストールする例を示します。次の例で は、シェル予約済み文字との競合を回避するために一重引用符が使用されています。

--user pass admin:'\$algorithm\$salt\$hash-of-salt-password':\$HOME/.ssh/esc\_rsa.pub --user confd pass admin:'\$algorithm\$salt\$hash-of-salt-password':\$HOME/.ssh/esc\_rsa.pub

公開キーは、次のようなキーペアの一部として生成されます。

ssh-keygen -t rsa -b 1024 -C "esc" -N "" -f ~/.ssh/esc rsa

公開キーと識別キーは、/home/username/.ssh/esc\_rsa および esc\_rsa.pub ファイルに保存され ます。ユーザクレデンシャル引数の例については、「付録A:CiscoElasticServicesController インストーラの引数」を参照してください。

**3.** ESC VM の詳細を確認し、ESC VM の IP アドレスを含む情報を取得するには、次のコマン ドを使用します。

\$ nova show <esc vm name>

### 追加のインストールオプション

• **ConfD SSH** キーの作成:ESC リリース 5.4 以降では、次のコマンドを呼び出して、SSH キーを作成し、公開キー認証を設定できます。

sudo escadm confd keygen --user USERNAME

パスワードなしの認証を必要とするESCVMの各ユーザアカウントで上記のコマンドを実 行します。アクティブ/スタンバイ展開では、両方のノードでコマンドを実行します。

**bootvm.py** を使用した **ConfD SSH** キーの有効化:次の bootvm.py コマンドを有効にする と、ESC リリース 5.4 以前の機能が復元されます。

--confd\_keygen

ConfD cli の詳細については、「コマンドライン インターフェイスを使用した ConfD Netconf/CLI 管理者パスワードの変更」を参照してください。

• **OpenStack IPv6** 環境での **ESC** の展開:IPv6 で ESC インスタンスを展開する前に、必ず ipv6 アドレスをサポートしている openrc を送信してください。IPv6 環境に ESC を展開す るには、次の bootvm 引数を使用します。

```
./bootvm.py <esc_vm_name-ipv6> --poll --user_rest_pass <username>:<password> --image
<image_name>
--net <ipv6_network> --ipaddr <ipv6_ip_address> --enable-http-rest --user_pass
<username>:<password>
--user confd pass <username>:<password> --etc hosts file <hosts-file-name> --route
<default routing configuration>
```
- **DHCP** モードでの **ESC** の展開:--Ipaddr を指定せずに bootvm.py 引数を使用すると、ESC インスタンスが DHCP モードで展開されます。DHCP ネットワークに ESC を展開するに は、次の設定を使用します。
	- ./bootvm.py *<esc\_vm\_name>* --image *<image\_name>* --net *<IPv6 network>* <IPv4 network> --flavor *<flavor\_name>*
- --user\_pass *<username>*:*<password>*
- --user\_confd\_pass *<username>*:*<password>*

- デフォルトでは、ESCはIPv4ネットワークのDHCPのみをサポー トします。IPv6 が使用されている場合は、ESC VM にログイン し、「dhclient-6 ethX」 (ethXはV6インターフェイス名)を手動 で実行して、V6 DHCP を有効にする必要があります。 複数のネットワーク インターフェイスを使用して ESC を展開す るときに、1 つ以上のタイプの DHCP を使用する場合は、 bootvm.py--Defroute N を使用して、デフォルトルートとゲート ウェイ IP を割り当てるインターフェイス インデックスを指定し ます。 デフォルトでは、N = 0 です。したがって、bootvm.py コマンドラ インの最初のネットワークインターフェイスはデフォルトです。 例: --defroute 1 will assign <network2> with <default\_gateway\_ip\_address> ./bootvm.py <esc\_vm\_name> --image <image\_id> --net <network1> <network2> --defroute 1 --gateway\_ip <default\_gateway\_ip\_address> (注)
- **ESC** インストールでブート可能なボリュームを使用する場合:ESC インスタンスにボ リュームを接続し、ボリューム内からインスタンスを起動することができます。詳細につ いては、「ESC [のインストールでブート可能ボリュームを使用」](#page-15-0)の項を参照してくださ い。
- **ESC** へのフローティング **IP** の割り当て:フローティング IP を ESC インスタンスに関連 付ける場合は、次の手順を実行します。
- **1.** 使用可能なフローティング IP アドレスを確認し、ESC VM に割り当てます。

```
$ nova floating-ip-list
$ nova floating-ip-associate esc_vm_name <ip_address>
```
**2.** または、新しいフローティング IP アドレスを作成し、ESC VM に割り当てます。

```
$ nova floating-ip-create <FLOATING_NETWORK - ID>
$ nova floating-ip-associate esc_vm_name <ip_address>
or
neutron floatingip-create FLOATING_NETWORK
neutron floatingip-associate floating-ip-ID port-ID
```
• スタティック **IP** を使用した **ESC** の展開:スタティック IP を使用する特定のネットワー クで ESC を使用するには(たとえば、network1 における 192.168.0.112)、次に示すよう に、bootvm コマンドラインに **--ipaddr** および **--gateway\_ip** を指定します。

スタティック IP アドレスを割り当てる前に、スタティック IP が 使用可能であり、他のマシンで使用されていないことを確認して ください。 (注)

```
./bootvm.py <esc_vm_name> --image <image_id> --net <network>
--ipaddr <ip_address> --gateway_ip <default_gateway_ip_address> --user_pass
<username>:<password>
```
- --user\_confd\_pass *<username>*:*<password>*
- 複数のネットワーク インターフェイスを使用した **ESC** の展開:ESC に複数のネットワー クを使用するには(たとえば、network1 における 192.168.0.112 および network2 における 10.20.0.112)、次のコマンドラインの **--net**および **--ipaddr** 引数にインターフェイスの IP アドレスとネットワーク名の両方を指定します。さらに、これらのネットワークのゲート ウェイから、ESC のデフォルトゲートウェイも選択します。**--gateway\_ip** 引数を使用し て、ESC のデフォルトゲートウェイを指定します。

```
./bootvm.py <esc_vm_name> --image <image_id> --net <network1>
<network2> --ipaddr <ip_address1> <ip_address2> --gateway_ip
<default_gateway_ip_address>
--user_pass <username>:<password>
--user_confd_pass <username>:<password>
```
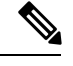

**--flavor**が指定されていない場合、bootvm.pyはOpenStackでデフォ ルトのフレーバ「m1. large」を使用します。 (注)

> フレーバーが指定されていない場合は、OpenStack に m1.large が 存在することを確認し、そのフレーバーがESCの導入要件に適合 することを確認します。

• ログ転送オプションを使用して **ESC** を展開します。ESC ログを rsyslog サーバに転送する には、ESC VM の作成時に rsyslog サーバの IP アドレスを指定します。必要に応じて、使 用するポートとプロトコルを指定することもできます。

たとえば、rsyslog サーバの IP アドレスが 172.16.0.0 で、ログを転送するサーバのポート が 514 で、使用されているプロトコルが UDP である場合、ESC のインストールは次のよ うになります。

./bootvm.py *<esc\_vm\_name>* --image *<image\_id>* --net network1 --rsyslog\_server 172.16.0.0

```
--rsyslog server port 514 --rsyslog server protocol udp --user pass
<username>:<password>
--user_confd_pass <username>:<password>
```
• **ESC GUI** を無効にする:グラフィカル ユーザ インターフェイスを無効にして ESC VM を 起動するには、次のコマンドラインに示すように、--esc\_ui\_startup引数の値を変更します。

```
./bootvm.py <esc_vm_name> --image <image_id> --net <network> --user_pass
<username>:<password>
```

```
--user_confd_pass <username>:<password>
```

```
--esc_portal_startup=False
```
• **ESC** の **REST** インターフェイスを有効にする:REST インターフェイスをサポートするに は、**--enable-https-rest** 引数を指定します。REST インターフェイスは、https または http の 両方でアクティブにすることができます。

```
./bootvm.py <esc_vm_name> --image <image_id> --net <network> --user_pass
<username>:<password>
--user_confd_pass <username>:<password> --enable-https-rest
```
OR

•

```
./bootvm.py <esc_vm_name> --image <image_id> --net <network> --user_pass
<username>:<password>
--user_confd_pass <username>:<password> --enable-http-rest
```
• **ETSI** の **REST** インターフェイスを有効にする:ETSI REST のインターフェイスをサポー トするには、**--enable-http-etsi** を指定して http 経由でインターフェイスをアクティブにす るか、または **--enable-https-etsi** を指定して https 経由でインターフェイスをアクティブに します。

./bootvm.py *<esc\_vm\_name>* --image *<image\_id>* --net *<network>* --user\_etsi\_pass *<username>*:*<password>* --enable-https-etsi . . .

OR

```
./bootvm.py <esc_vm_name> --image <image_id> --net <network> --user_etsi_pass
<username>:<password>
```
--user\_confd\_pass *<username>*:*<password>* --enable-http-etsi...

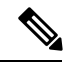

(注)

実稼働環境では、https REST インターフェイスと ETSI インター フェイスのみを有効にする必要があります。

• **ETSI OAuth2** クライアントを使用した **ESC** の導入:インストール時に ETSI OAuth2 クラ イアントを追加するには、次のように引数を使用します。インストール後に escadm コマ ンドを使用して OAuth2 クライアントを追加することもできます。

./bootvm.py <esc vm name> --image <image id> --net <network> -user etsi pass <username>:<password> --etsi oauth2 pass <clientId>:<clientSecret> --enable-https-etsi ...

• グローバルパラメータを使用した **ESC** の展開:インストール中に esc\_params\_file を使用 してグローバルコンフィギュレーションを設定するには、次に示すように引数を使用しま す。これらのグローバル設定は、インストール後に REST API を使用して変更することも できます。

テナントの作成時に、デフォルトのセキュリティグループがテナ ントに適用されます。デフォルトでは、セキュリティグループ、 *openstack.DEFAULT\_SECURITY\_GROUP\_TO\_TENANT* の ESC 設定 パラメータは true に設定されています。設定パラメータは、イン ストール時に設定する必要があります。REST API を使用して、 ESC VM のパラメータをクエリまたは更新できます。パラメータ が true に設定されている場合は、テナントの作成時にデフォルト のセキュリティグループを作成して割り当てることができます。 このパラメータがfalseに設定されている場合、テナントの作成時 にデフォルトのセキュリティグループを作成または割り当てるこ とはできません。sc\_params\_fileを使用して設定できるパラメータ の詳細については、「付録A: Cisco Elastic Services Controller のイ ンストーラの引数」を参照してください。 (注)

./bootvm.py <esc\_vm\_name> --image <image\_id> --net *<network>* --flavor <flavor\_name>

```
--user pass <username>:<password>:<public key file> --user confd pass
<username>:<password>
--esc params file <esc parameter configuration file>
```
• **ETSI** プロパティを使用した **ESC** の展開:インストール中に *etsi\_params\_file* を使用して ETSIプロパティを設定するには、次のように引数を使用します。これらのプロパティは、 インストール後に *etsi-product.properties* ファイルでも変更できます。

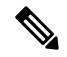

etsi\_params\_fileで設定できるプロパティの詳細については、『*ETSI NFV MANO* ユーザガイド』の「ETSI 製品のプロパティ」の章を 参照してください。 (注)

./bootvm.py <esc\_vm\_name> --image <image\_id> --net <network> --flavor <flavor name>

```
--user_pass <username>:<password>:<public key file> --user_confd pass
<username>:<password>
```
- --etsi params file <etsi properties file>
- **ESC** の **2** つのインスタンスを展開して **ESC HA**(アクティブ**/**スタンバイ)ペアを構築す る:ESC HA アクティブ/スタンバイの展開についての詳細は、「OpenStack への ESC のイ ンストール」および「VMwareへのESCのインストール」章の「高可用性の設定」を参照 してください。
- ダイナミック マッピング ファイルの追加:Cisco ESC リリース 2.1 以前では、データモデ ルで定義されたアクションおよびメトリックから、モニタリングエージェントで使用可能 な有効なアクションおよびメトリックへのマッピングは、*dynamic\_mappings.xml* ファイル を使用して有効化されていました。ファイルはESCVMに保存され、テキストエディタを 使用して変更されました。ESC 2.2 以降には、*esc-dynamic-mapping* ディレクトリと *dynamic\_mappings.xml*ファイルがありません。既存のdynamic\_mapping xmlファイルをESC VM に追加する場合は、次の手順を実行します。
- **1.** このファイルを、ホームディレクトリなどのESC以外の場所にバックアップします。
- **2.** ESC VM で *esc-dynamic-mapping* ディレクトリを作成します。読み取りアクセス許可が 設定されていることを確認します。
- **3.** 次の bootvm 引数を使用して、ESC VM にインストールします。

```
--fit1eroot:root:/opt/cisco/esc/esc-dynamic-mapping/dynamic_mappings.xml:<path-to-local-copy-of-dynamic-mapping.xml>
```
アクションとメトリックをマッピングするための CRUD 操作は、REST API を介して使用 できます。既存のマッピングを更新するには、REST API を使用してそのマッピングを削 除して、新しいマッピングを追加します。

• **ESC VM** で **confd** パスワードを変更する:管理者は、インストール時に bootvm.py を使用 して confd パスワードを設定できます。

./bootvm.py --user\_pass *<username>*:*<password>* --user\_confd\_pass admin:'PASSWORD-OR-HASH':OPTIONAL-PUBLIC-KEY

インストール後にこのパスワードを再設定するには、次のコマンドを実行します。

\$ /opt/cisco/esc/confd/bin/ssh admin@localhost -p 2024 \$ configure \$ set aaa authentication users user admin password <your password> \$ commit \$ exit

(注)

今後のアップグレードを容易にするために、bootvm.py ファイルを使用して ESC をインストー ルする際に使用されるすべてのコマンドと引数のコピーを保管するようにしてください。

## <span id="page-11-0"></span>**Cisco Elastic Services Controller** でのルート証明書の管理

Cisco ElasticServices Controller(ESC)は、SSL 証明書の検証を有効にするメカニズムを提供し ます。この機能は現在、OpenStack でのみサポートされています。証明書の検証は、ESC の初 回起動時にデフォルトで有効になっています。ただし、ESC を使用すると、これらの SSL 証 明書を設定することもできます。このセクションでは、OpenStackでCiscoElasticServiceController の証明書の検証を有効化/無効化、追加/削除、または一覧表示する方法について説明します。 ESC の起動中、または ESC の起動が完了した後でも、ルート証明書を追加できます。

### ルート証明書の検証の有効化**/**無効化

Cisco Elastic Services Controller は、デフォルトで証明書の検証を有効にします。また、有効ま たは無効にするには、esc\_params.conf ファイル の Openstack カテゴリで使用可能なパラメータ DISABLE CERT VALIDATION を変更するか、REST インターフェイスを使用するか、または escadm ツールを使用することもできます。

ESC アクティブノードで、コマンド **sudo escadm enable-certificate** または **sudo escadm disable-certificate** を使用して、証明書の検証をそれぞれ有効または無効にし ます。

### ルート証明書の追加

ESC の起動中、または ESC の起動が完了した後でも、ルート証明書を追加できます。証明書 を追加する前に、OpenStack環境ファイルを確認します。OpenStackRCファイルには、OpenStack で認証とインストールを実行するためのパラメータがあります。パラメータを渡すときに --os\_auth\_url を指定する必要があります。--os\_auth\_url は、OpenStack が認証に使用するセキュ ア(https)または非セキュア(http)キーストーン URL を指定します。

• 起動時にスタンドアロン(のみ)の証明書を追加します。つまり、ESC VMのインストー ル時に次のようにします。

/home/cisco/openstack.crt

--user pass <username>:<password> --user confd pass <username>:<password>

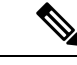

現在、ESC では、証明書の追加時に keepalived サービスが実行さ れていないため、インストール中にHAアクティブ/スタンバイの 証明書を追加することはサポートされていません。 (注)

- ESC インスタンスを起動した後、スタンドアロン/HA アクティブ/スタンバイの証明書を 追加します。escadm ツールには、次の引数を持つ **truststore add** オプションがあります。 --file引数は、CA証明書ファイルを参照します。この引数を使用すると、Java keytoolでサ ポートされている任意のファイル形式 (X.509 v1、v2、v3証明書、および PKCS #7) をイ ンポートできます。--alias 引数は一意であり、この特定の CA 証明書が付与されている名 前を参照します。
	- **1.** CA 証明書ファイルを ESC アクティブ VM にコピーまたは転送します。
	- **2.** 証明書をESCトラストストアに追加します。これを行うには、次のコマンドを実行し ます。

sudo escadm escadm truststore add --alias [ca cert alias] --file [file path]

または

sudo escadm truststore escadm truststore --alias [ca cert alias] --file [file path]

**3.** 証明書が追加されていることを確認します。

sudo escadm truststore show または sudo escadm truststore show

<sup>./</sup>bootvm.py test-vm --image <image name> --net <network> [--cert file CERT FILE] [--confd\_aes\_key CONFD\_AES\_KEY]

### ルート証明書の削除

escadmツールには、--alias引数のみを実行する「truststore delete」オプションがあります。--alias 引数は、削除するCA証明書の名前を参照します。スタンドアロン/HAアクティブ/スタンバイ ESC VM でこの引数を使用します。

#### 手順

ステップ **1** (アクティブ)ESC で escadm を使用して、ESC トラストストアから証明書を削除します。

sudo escadm truststore delete --alias [ca cert alias]

または

sudo escadm truststore truststore delete --alias [ca cert alias]

ステップ **2** 証明書が削除されていることを確認します。

sudo escadm truststore show

または

sudo escadm truststore show

### アップグレード中のルート証明書の管理

- イメージのアップグレード:アップグレードをするために ESC DB をバックアップしてい る場合、他のアクションは必要ありません。ESC DB を復元されると、ESC トラストスト アが復元されます。アップグレードのために ESC DB をバックアップしていない場合は、 各 CA 証明書を ESC トラストストアに再度追加する必要があります。
- **RPM** アップグレード:このアップグレード方式では、ESCトラストストアをそのまま保 持します。つまり、ESC トラストストア内のすべての CA 証明書は、アップグレード後も 保持されます。

## <span id="page-13-0"></span>**Cisco Elastic Services Controller** でのキーストアの管理

キーストアは、アプリケーションが他のクライアントを使用して自身を認証するために使用す る証明書とキーのストレージです。

ESC キーストアは、ESCManager、VIMManager、MONA などのすべてのアプリケーションで 使用される証明書を 1 つのみ保持します。

ESCADM には、キーストアを管理するための複数のコマンドが用意されています。

ESCを初めて展開すると、自己署名証明書が作成され、デフォルトでキーストアに保存されま す。

#### 特記事項:

•アクティブ/アクティブモードでは、デフォルトの証明書の共通名 (CN)は db.service.consul です。新しい証明書を設定するときには、同じ CN を使用して設定す る必要があります。そうしない場合は、ESC 展開時の MONA での証明書の検証を無効に するため、すべてのノードの Heat テンプレートに次の設定を追加する必要があります。 mona:

certificate validation: false

• すべての escadm キーストアコマンドには、ESC で行使される root 権限が必要です。

### **escadm** キーストアコマンド

• escadm keystore show

escadm keystore show コマンドにより、キーストアに現在保存されている証明書に関する 情報が表示されます。作成日、エイリアス、証明書のフィンガープリントなどの情報が表 示されます。

次に例を示します。

\$ sudo escadm keystore show Keystore type: PKCS12 Keystore provider: SUN Your keystore contains 1 entry esc, Apr 13, 2020, PrivateKeyEntry, Certificate fingerprint (SHA1): FF:11:66:3E:93:DD:3A:0B:9A:72:40:16:35:34:D2:22:E1:25:07:80

• escadm keystore export [--out <file path>]

exportコマンドを実行すると、証明書のすべてのコンテンツが表示されます。outオプショ ンが指定されている場合、コンテンツは、以前のオプションで指定されたパスのファイル に保存されます。

• escadm keystore set-- file <file path>

set コマンドにより、現在の証明書が、file オプションで指定されたパスを持つファイル 内に存在する新しい証明書に置き換えられます。

ファイルがPEM形式であり、証明書と秘密キーの両方が含まれていることを確認します。

次の例は、新しい自己署名証明書を生成し、キーストアに対して設定する方法を示してい ます。

**1.** 証明書を生成するには、次のコマンドを使用します。

openssl req -newkey rsa:2048 -new -nodes -x509 -days 3650 -keyout key.pem -out cert.pem

前のコマンドで、次の 2 つのファイルが作成されます。

key.pem と cert.pem

**2.** 次のコマンドを使用して、2 つのファイルを結合します。

cat key.pem > server.pem

cat cert.pem >> server.pem

**3.** 新しい証明書をキーストアに対して設定するには、次のコマンドを使用します。

\$ sudo escadm keystore set --file server.pem

Service "keystore" successfully updated ESC keystore and will take effect once ESC services are restarted by running "sudo escadm restart"

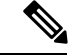

設定が完了した後、秘密キーと証明書を含む残りのファイルすべ てを削除してください。 (注)

この変更を有効にするには、システムの再起動が必要です。スタンドアロンモードま たは H/A モードで再起動するには、次のコマンドを使用します。

sudo escadm restart

ESCがアクティブ/アクティブモードで実行されている場合は、同じクラスタ内のすべ てのノードを再起動する必要があります。ただし、ESCがアクティブ/アクティブGEO モードで実行されている場合は、すべてのクラスタのGEOサービスを停止して、GEO スイッチオーバーが実行されないようにする必要があります。

GEO アクティブ/アクティブモードの場合に限り、GEO サービスを停止するには、各 クラスタ内の任意のノードにログインして、次のコマンドを使用します。

\$ sudo escadm geo stop --cluster

証明書が元々設定されているクラスタ内の任意のノードにログインできます。次のコ マンドを使用します。

\$ sudo escadm stop --cluster \$ sudo escadm start --cluster

GEOアクティブ/アクティブモードの場合は、すべてのノードが稼働状態になったら、 任意のノードに再度ログインして GEO サービスを開始します。サービスを開始する には、次のコマンドを使用します。

\$ sudo escadm geo start --cluster

# <span id="page-15-0"></span>**ESC** のインストールでブート可能ボリュームを使用

OpenStack のボリュームは取り外し可能なブロックストレージデバイスであり、ESC インスタ ンスに接続できます。ESC インスタンスをボリュームに 保存し、ボリュームから ECS インス タンスを実行することもできます。

$$
\frac{\mathbf{Q}}{\mathbf{P}(\mathbf{z})}
$$

- 一度に 1 つのボリュームから起動できるのは、1 つの ESC インスタンスだけです。
	- Cinder では、ブート可能ボリュームと高可用性(アクティブ/スタンバイおよびアクティ ブ/アクティブ)を組み合わせた ESC インストールはサポートされていません。

ブート可能ボリュームから ESC インスタスを起動するには、次の手順を実行します。

#### 手順

- ステップ **1** ESC イメージまたはブート可能ボリュームを使用して、OpenStack にブート可能ボリュームを 作成します。ブート可能ボリュームには、30 GB 以上のディスクサイズが必要です。詳細につ いては、OpenStack のマニュアルを参照してください。
- ステップ **2** 以下に示すように、bootvm.py コマンドを使用して ESC VM を展開します。--image 引数の代 わりに --boot\_volume 引数を選択します。

./bootvm.py <esc\_vm\_name> --boot\_volume <volume\_name\_or\_id> --net <network> --user\_pass <username>:<password>

- --user confd pass <username>:<password> --flavor <flavor name>
- bootvm.py コマンドには、--image と --boot volume のどちらか 1 つを指定する必 要があります。両方の引数が使用されたた場合、あるいはどちらの引数も使用さ れていない場合、インストールは失敗します。 (注)
	- ブート可能ボリュームから ESC インスタンスを起動すると、ボリュームディス クサイズはフレーバディスクサイズを超えて考慮されます。
	- ボリュームがアウトオブバンドで作成されたため、ESCインスタンスを削除して も、そのインスタンスに接続されているボリュームは削除されません。